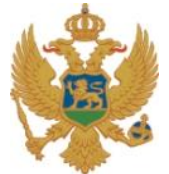

### **Crna Gora Ministarstvo javne uprave**

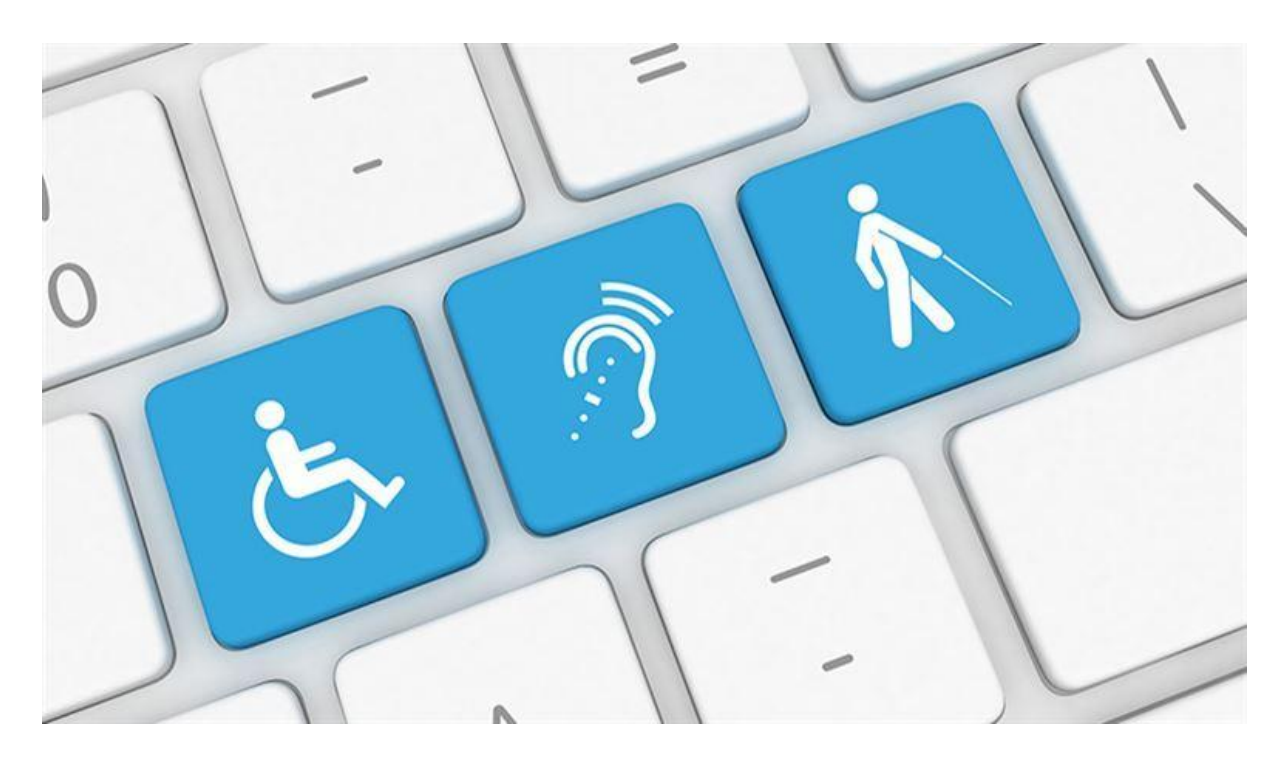

## **SMJERNICE ZA KREIRANJE ELEKTRONSKIH DOKUMENATA U SKLADU SA STANDARDIMA E-PRISTUPAČNOSTI**

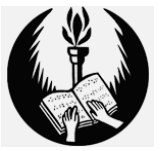

Ove smjernice su izrađene u saradnji sa **Savezom slijepih Crne Gore**

Podgorica | februar 2017

### <span id="page-1-0"></span>**UVODNE NAPOMENE**

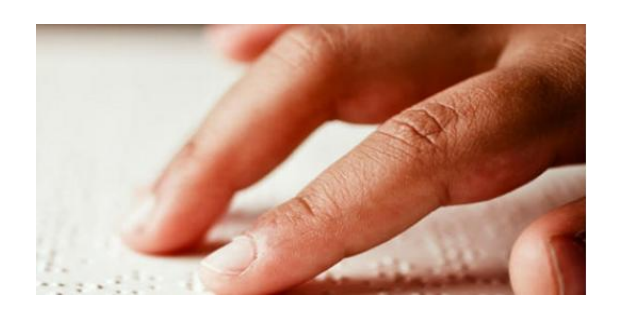

U skladu sa tendencijama savremenog društva koje je Vlada Crne Gore prepoznala u Strategiji za zaštitu lica sa invaliditetom od diskriminacije i promociju jednakosti, Strategiji za integraciju lica sa invaliditetom i Strategiji informacionog društva Crne Gore, Ministarstvo javne uprave je u saradnji sa Savezom slijepih Crne Gore izradilo Smjernice za kreiranje elektronskih dokumenata u skladu sa standardima e-Pristupačnosti.

Internet je u savremenom svijetu postao nezaobilazan izvor informacija za sve članove društva. Stoga je važno prevazići digitalni jaz sa kojim se često srijeću osobe oštećenog vida, sluha i lica sa intelektualnim smetnjama, kojima internet predstavlja važan način komunikacije sa svijetom.

Pristupačan sadržaj na internet prezentacijama državnih institucija predstavlja važan korak ka digitalnoj jednakosti. Zato je nakon izrade osnovnih smjernica web pristupačnosti, koje su izrađene u prethodnom periodu, planirana edukacija zaposlenih u državnim institucijama sa ciljem kreiranja pristupačnih dokumenata koja se objavljuju na internetu. Ove smjernice predstavljaju prvi korak ka ostvarenju tog cilja.

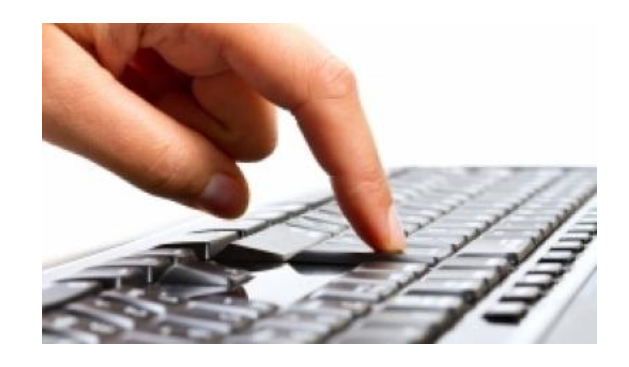

# **S A D R Ž A J**

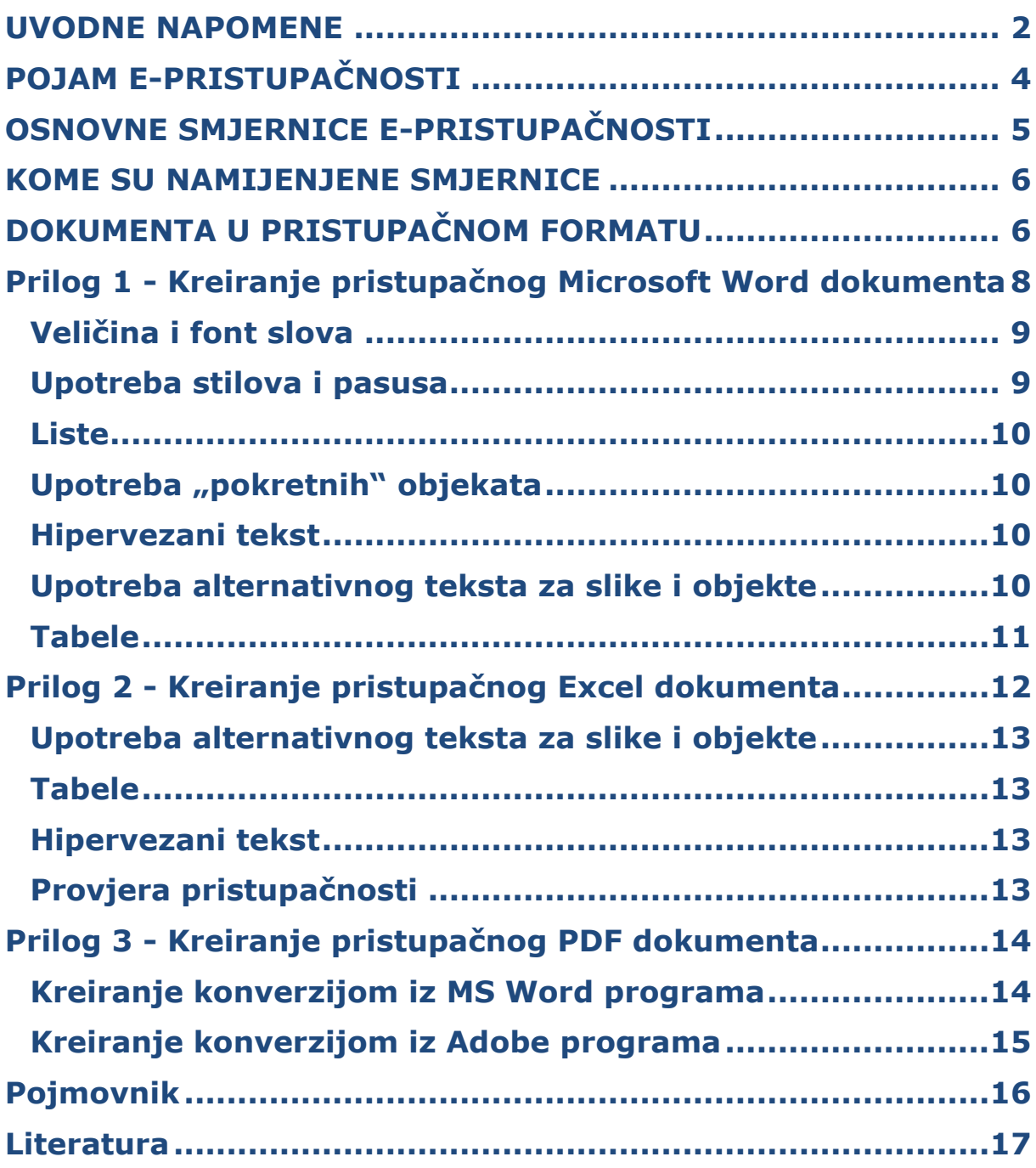

#### <span id="page-3-0"></span>**POJAM E-PRISTUPAČNOSTI**  $\mathcal{E}$

Pojam e-Pristupačnosti (eng. e-Accesibility) odnosi se na dostupnost ICT tehnologija i elektronskih servisa licima sa invaliditetom. Ova definicija se najviše koristi u oblasti web pristupačnosti, tj. upotrebe interneta na način da ljudi sa različitim vrstama invaliditeta mogu razumjeti, upravljati i doprinijeti sadržaju na internetu. Treba istaći da se e-Pristupačnost odnosi, u širem smislu, i na starije osobe kao i osobe sa kognitivnim smetnjama.

Primjena informaciono-komunikacionih tehnologija (ICT) je bitan dio ekonomskog, obrazovnog i društvenog života ljudi. Zbog toga je važno da web stranice i elektronska dokumenta mogu koristiti svi, bez obzira na njihova ograničenja po pitanju sluha, vida, pokretljivosti ili kognitivnih sposobnosti.

Konvencija o pravima osoba s invaliditetom skreće pažnju na potrebu da se osigura pristup ICT-a osobama sa invaliditetom, na ravnopravnoj osnovi sa drugima, kako bi se eliminisale barijere za pristup informacijama, uključujući i internet.

Evropska Unija (EU) je 2001. godine prepoznala ovu potrebu u inicijativi za definisanje pravila e-Pristupačnosti internet prezentacija javnih institucija (eng. "Directive of the European parliament and of the Council on the accessibility of public sector bodies' websites"). U periodu koji je uslijedio, zemlje EU počele su sa implementacijom ovih pravila u nacionalna zakonodavstva, ali taj proces nailazi na određene probleme i veoma je spor.

U Crnoj Gori, kao zemlji kandidatu za ulazak u EU, treba raditi na unapređenju postojećeg stanja i implementaciji modela e-Pristupačnosti za sve građane. Na taj način, osobe sa invaliditetom se mogu uključiti u sve društvene aktivnosti. Sa druge strane, i starije osobe često imaju posebnih potreba pa unapređenje e-Pristupačnosti može imati pogodnosti i i ovoj grupaciji.

U tom smislu važno je raditi na pristupačnosti internet prezentacija javnih institucija, odnosno elektronskih servisa koje pružaju i elektronskih dokumenata koja se nalaze na internetu.

#### <span id="page-4-0"></span>**OSNOVNE SMJERNICE E-PRISTUPAČNOSTI**  $\lambda$

Smjernice e-Pristupačnosti, posebno web pristupačnosti, date su u tehničkom standardu ISO/IEC 40500:2012 - Smjernice za pristupačnost web sadržaja (eng. Web Content Accessibility Guidelines 2.0 - WCAG 2.0) koji je razvijen u okviru inicijative međunarodnog konzorcijuma za internet (eng. W3C WAI - Web Content Initiatives). Neke od osnovnih smjernica su:

- *Prilagođavanje navigacije putem tastature tako da se posjetilac kreće po stranici korišćenjem TAB tastera;*
- *Koristiti alternativni tekst koji može biti pročitan od strane programa za čitanje ekrana (korišćenje "Alt Text" parametra);*
- *Mogućnost povećanja slova i čitave stranice, pri čemu treba voditi računa o prilagođavanju sadržaja;*
- *Mogućnost izmjene kontrasta između pozadine i slova na stranici;*
- *Sve veze moraju biti jasno definisane i oslikavati sadržaj, odnosno što manje koristiti "više" ili "ovdje" kao vezu;*
- *Mora biti ponuđen titl ili transkript sadržaju koji nije tekstualan;*
- *Preporuka da se svi dokumenti kreiraju kao e-Pristupačni i da se izbjegavaju skenirani dokumenti;*
- *Automatska konverzija teksta u audio format.*

Ocjenjivanje e-Pristupačnosti neke internet prezentacije predstavlja provjeru koda svih stranica i procjenu u kom obimu su implementirane smjernice. Cjelokupna ocjena moguća je ukoliko se ocijene i svi dokumenti na internet prezentaciji.

Provjera ispunjavanja standarda vrši se pomoću posebnih programa koji su mnogobrojni, a preporuke o njihovom korišćenju mogu se naći na internetu. Kada je u pitanju provjera e-Pristupačnosti elektronskih dokumenata, gotovo svi važniji softveri (MS Office, Adobe, OpenOffice ...) imaju ili ugrađene ili dodatne opcije za provjeru (eng. accessibility checker).

#### <span id="page-5-0"></span> $\mathcal{E}$ **KOME SU NAMIJENJENE SMJERNICE**

Ove smjernice namijenjene su prije svega zaposlenima u Vladi Crne Gore, ministarstvima i organima državne uprave za potrebe kreiranja pristupačnih dokumenata koji se objavljuju na web portalu Vlade Crne Gore i potportalima organa uprave, ali ih mogu koristiti svi koji žele da se bliže upoznaju sa načinima kreiranja pristupačnih dokumenata.

Imajući u vidu da je najveći broj dokumenata na web portalu Vlade Crne Gore u PDF formatu ili su kreirani pomoću Microsoft Office paketa (MS Word, MS Excel, MS PowerPoint) ove smjernice će prikazati načine kreiranja pristupačnih dokumenata pomoću ovih programa.

Ovaj dokument je rezultat saradnje sa kolegama iz Saveza slijepih Crne Gore, koja će biti nastavljena na sličnim projektima koji promovišu e-Pristupačnost u javnoj upravi.

#### <span id="page-5-1"></span>**DOKUMENTA U PRISTUPAČNOM FORMATU**  $\mathcal{E}$

Važan dio e-Pristupačnosti predstavlja pristupačnost elektronskih dokumenata na internetu. Naime, gotovo sve internet prezentacije javnih institucija nude, pored informacija na samim stranicama, preuzimanje dokumenata u elektronskom obliku. Javne institucije, u cilju otvorenosti ka građanima i privrednim subjektima, objavljuju na internetu zakone i drugu pravnu regulativu, kao i izvještaje o radu i ostala dokumenta od značaja.

U tom smislu, jasno se nameće dilema da li se neka internet prezentacija može smatrati pristupačnom ukoliko elektronska dokumenta nisu čitljiva i razumljiva svima. Kako bi se zadovoljili standardi e-Pristupačnosti ova dokumenta moraju biti prezentovana u pristupačnom formatu.

Kreiranje pristupačnih dokumenata me mora biti skupo i komplikovano i vrlo često se ostvaruje samo izmjenom u ustaljenoj proceduri kreiranja sadržaja. U nekim slučajevima potrebno je imati posebne "dodatke" za postojeće softvere za kreiranje dokumenata (eng. Add-in), mada to nije neophodno. Međutim, treba imati u vidu da su pristupačni sadržaji bolje pozicionirani na internet pretraživačima, jednostavniji su za upravljanje i za prebacivanje iz jednog u drugi format tako da se uloženi "dodatni napor" višestruko isplati.

Dajemo pregled najčešće korišćenjih formata za kreiranje elektronskih dokumenta:

- DOC (DOCX), XLS (XLSX) , PPT (PPTX) formati nisu sami po sebi pristupačni, ali programi Microsoft Office (Word, Excel, PowerPoint) imaju mogućnosti kreiranja pristupačnih dokumenata u smislu poštovanja određenih pravila u toku izrade dokumenta.
- ODT format ima u sebi primijenjen dio standarda pristupačnosti po W3C WAI standardu, pa se ovakve datoteke mogu lako kreirati tako da budu pristupačne osobama sa invaliditetom. Format je usvojen kao standard ISO/IEC 26300:2006.
- PDF je format usvojen kroz standard ISO 32000-1:2008. Mnogi programi namijenjeni za čitanje PDF formata imaju ugrađenu podršku za interakciju sa asistivnim tehnologijama ili primjenu pravila pristupačnosti na postojeće PDF datoteke. Kompanija Adobe je kreirala svoj čitač (eng. Acrobat Reader) koji tekstualne datoteke sačuvane u PDF formatu može "pretvoriti" u pristupačan tekstualni format. Treba napomenuti da skenirani tekstualni dokumenti u PDF formatu nisu pristupačni za čitače ekrana jer su to u stvari slike koje čitač ekrana ne prepoznaje kao tekst.
- DAISY format u sebi ima informacije vezane za interakciju sa asistivnim tehnologijama, sinhronizaciju, kontrolu navigacije i razne oblike predstavljanja podataka i načine upravljanja podacima i namijenjena je prvenstveno osobama koje zbog smanjenih funkcija vizuelnog opažanja, disleksije ili kognitivnih disfunkcija imaju potrebu za upravljivim audio datotekama. DAISY je prihvaćen kao standard ANSI/NISO15 Z39.86-2005 datoteka.

#### <span id="page-7-0"></span>**Prilog 1 - Kreiranje pristupačnog Microsoft**   $\mathcal{E}$ **Word dokumenta**

Postupak kreiranja pristupačnog Microsoft Word dokumenta koji je opisan u ovim smjernicama odnosi se na dokumenta kreirana u programima MS Word 2016, MS Word 2013, MS Word 2010 i MS Word 2007. Od verzije MS Word 2010 moguće je provjeriti pristupačnost uz pomoć ugrađene ili dodatne opcije za provjeru.

Smjernice date u standardu WCAG 2.0 mogu se primijeniti na kreiranje MS Word dokumenata, ali nisu dovoljne za kreiranje potpuno pristupačnog dokumenta. Sa druge strane, detaljna uputstva za kreiranje pristupačnog dokumenta se mogu naći u okviru samog programa MS Word. Kao što je već rečeno, program MS Word od verzije MS Word 2010 nadalje, nudi posebne alatke za provjeru pristupačnosti.

Osnovno pravilo za kreiranje pristupačnog MS Word dokumenta zapravo podrazumijeva ispravno kreiranje samog dokumenta, odnosno pravilo da tekst bude dobro i pravilno struktuiran, da svi njegovi djelovi budu imenovani i dobro opisani. Potrebno je voditi računa o formatiranju teksta i dodatnih objekata kao što su: slike, dijagrami, kućice sa tekstom (eng. Text box), tabele i slično. Ovo je prije svega važno zbog pravilnog čitanja teksta i drugih elemenata od strane programa za čitanje ekrana koju koriste slijepe i slobovide osobe.

Imajući u vidu da se pristupačnost odnosi i na osobe slabijih kognitivnih sposobnosti, potrebno je voditi računa da, ukoliko je to moguće, tekst bude napisan jednostavnim jezikom, bez dodatnih ukrasnih elemenata i da kontrasti boja između teksta i pozadine budu dovoljno uočljivi.

### <span id="page-8-0"></span>Veličina i font slova

Kada je u pitanju veličina slova najbolje je koristiti veličinu od najmanje 12 piksela (eng. pixel) iz grupe fontova "Sans-serif" (Arial, Helvetica ili Verdana). Ove vrste fonta mogu se kvalitetno uvećati i biće dobro čitljivi i osobama sa slabijim vidom. Naročito treba izbjegavati rukopisne i druge ukrasne fontove, sijenke i slične efekte na tekstu i ograničiti korišćenje podebljanog i "kurziv fontova" pri isticanju teksta.

ns Serif Font Best Con **Antiqued Font** Best Cursive Rough Scr alligraphic Pont Best.Brush Scr runge Paster Font

Takođe treba izbjegavati kucanje teksta samo velikim slovima (eng. Uppercase) jer ona mogu biti teško čitljiva u kontinuiranom tekstu, ali se mogu upotrebljavati za oznake ili naslove.

Za naglašavanje određenog dijela teksta ne treba Rest Grunge Jaip koristiti kućice sa tekstom jer će ga čitači ekrana if Font  $\overline{B}_{EST}$  ELORAL  $\overline{D}_{EC}$  pročitati tek kada stignu do kraja dokumenta. Umjesto toga treba označiti tekst, odabrati opciju "*Outside Borders"*, a unutrašnjost obojiti nekom bojom, pri čemu treba voditi računa da se sačuva dobar kontrast teksta i pozadine.

### <span id="page-8-1"></span>Upotreba stilova i pasusa

Jedinstvena struktura naslova je jedan od osnovnih uslova pristupačnosti. Treba voditi računa da naslovi ne budu predugi, jer to usporava navigaciju odnosno kretanje po tekstu.

Obavezno je korišćenje nekog od ugrađenih stilova (eng. styles) koji daju neophodnu strukturu dokumentu. Naime, kretanje kroz dokument, odnosno navigacija, ostvaruje se upravo kroz ovu opciju. Treba voditi računa da se kroz glavni naslovni stil "*Heading 1"* plasira glavna tema, koja se zatim razrađuje kroz podnaslove "Heading 2", "Heading 3" itd.

Preporuka je da se za tekst koristi stil "*Normal"* i lijevo poravnanje teksta (eng. Align Text Left).

Korišćenje opcije "*Enter"* za pravljenje prostora između pasusa nije preporučljivo, već je potrebno koristiti opcije "*Space before"* i "*Space after"*.

Formatiranje naslova u dokumentu značajno je i zbog kreiranja sadržaja korišćenjem opcije "*Table of Contents".* Na taj način svi naslovi i podnaslovi dobiće hiperveze (eng. Hyperlink) ka odgovarajućem sadržaju u dokumentu što će biti adekvatno za čitače ekrana.

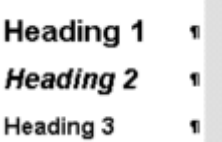

#### Liste

<span id="page-9-0"></span>Nabrajanje u tekstu treba obezbijediti isključivo korišćenjem liste koja daje važnu hijerarhijsku strukturu. Za nabrajanje treba koristiti ugrađene liste: numerisane liste (eng. Numbering) i nenumerisane liste (eng. Bullets). U suprotnom, ukoliko se za uvlačenje teksta koriste opcije "*Tab*" i "Spacebar" tasteri, čitač neće prepoznati da je određena stavka dio cjeline.

### <span id="page-9-1"></span>Upotreba "pokretnih objekata"

Objekti koji nisu u liniji sa tekstom tzv. "pokretni objekti" (eng. Floating objects) predstavljaju problem za navigaciju čitačima ekrana. Potrebno ih je na neki način uskladiti sa tekstom kroz opciju "*WrapText/In Line With*" Text ili "*Top and Bottom*".

#### <span id="page-9-2"></span>Hipervezani tekst

Hipervezani tekst treba da pruži jasno objašnjenje vezano za sadržaj na koji upućuje. Kod dodavanja hiperveze na dio teksta, treba obavezno popuniti polje "*Text to display*" jasnim i preciznim nazivom sadržaja na koji veza vodi. Dodatno, može se popuniti i polje "*ScreenTip*", čime će se prelaskom miša preko hiperveze takođe prikazivati naziv sadržaja do kojeg veza vodi.

### <span id="page-9-3"></span>Upotreba alternativnog teksta za slike i objekte

Alternativni tekst (eng. Alt Text) pojavljuje se prelaskom pokazivača preko slike ili objekta (dijagrami, tabele, različiti grafički objekti i slike, video i audio fajlovi…). To doprinosi razumijevanju prezentovanog sadržaja. Za mnoge čitače ekrana ovo je jedina informacija o slici odnosno objektu. Zbog toga je važno svakoj slici odnosno objektu dodati ovaj opis. Treba voditi računa da ovaj opis bude kratak ali dovoljno deskriptivan da u najvećoj mjeri opiše sadržaj slike, odnosno objekta.

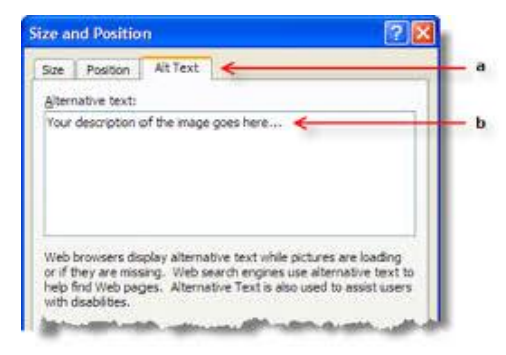

Za različite oblike (eng. Shapes), slike, grafike i sl. potrebno je pozicionirati se na objekat, kliknuti desni taster miša i odabrati opciju "*Format object/Alt Text*" (MS Word 2007) ili "*Format object/Layout&Properties/Alt Text*" (MS Word 2010 i nadalje), a zatim u polje "*Description box*" unijeti opis objekta.

#### <span id="page-10-0"></span>Tabele

Tabele su vrlo koristan način matričnog predstavljanja podataka. U MS Wordu je važno označiti naslovni red sa svim potrebnim podacima jer čitači ekrana ne prepoznaju zaglavlja tabela ukoliko nisu pravilno označena.

Svaka tabela mora imati selektovanu opciju "*Header Row*" u dijelu "*Table Style Options*". Treba izbjegavati spajanje ćelija (eng. Merge Cells) ili razdvajanje ćelija (eng. Split Cells). Ipak, ukoliko je za složene obrasce neophodno koristiti spajanje ili razdvajanje ćelija, potrebno je to uraditi kroz opciju "*Table Tools Layout tab /Merge group /Merge Cells or Split Cells*".

Čitač ekrana će pročitati tabelu slijeva nadesno i odozgo nadolje, pa informacije treba organizovati u skladu s tim. Tabela je dobro formatirana ako se kroz nju može proći koristeći taster "*Tab*" pri čemu se fokus prenosi redom od jedne ćelije do sljedeće, a zatim prelazi na sljedeći red.

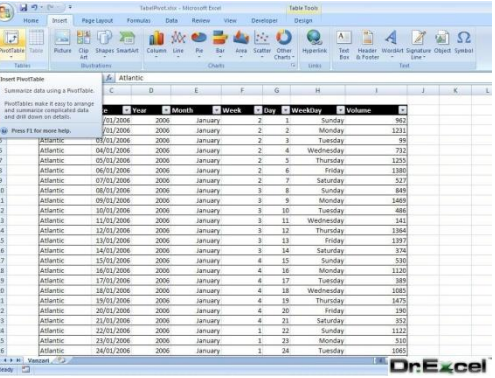

Potrebno je izbjegavati upotrebu praznih ćelija u tabeli, jer će čitač ekrana pogrešno shvatiti da u tabeli nema više podataka. Ovo se može riješiti brisanjem nepotrebnih praznih ćelija ili brisanjem svih stilova iz tabele.

#### <span id="page-11-0"></span>**Prilog 2 - Kreiranje pristupačnog Excel**   $\mathcal{E}$ **dokumenta**

Kreiranje pristupačnih MS Excel dokumenta je, kao i u slučaju MS Word programa, moguće na osnovu uputstava koja su data u samom programu. Takođe, provjera pristupačnosti je analogna MS Word programu.

Postupak kreiranja pristupačnog MS Excel dokumenta koji je opisan u ovim smjernicama odnosi se na dokumenta kreirana u programima MS Excel 2016, MS Excel 2013, MS Excel 2010 i MS Excel 2007.

Postoji par osnovnih principa kako programi za čitanje ekrana razumiju i prezentuju sadržaj u MS Excel programu:

- Broj ćelije će biti "pročitan" shodno kretanju korisnika od ćelije do ćelije.
- Sadržaj koji je razvučen na više ćelija biće pročitan, ali se predlaže korišćenje opcije za spajanje ćelija (eng. Merge cells) ukoliko sadrži više njih. Sa druge strane, spajanje ćelija nije preporučljivo u tabelama jer zbunjuje korisnika.
- Programi za čitanje ekrana obično počinju "čitanje" sa prvom ćelijom (A1) pa se preporučuje da se u ovoj ćeliji postavi osnovna informacija o radnoj svesci (eng. Sheet).
- Treba voditi računa o praznim redovima i kolonama. Iako su često neophodne, da bi se podaci vizuelno odvojili, program za čitanje ekrana ih može shvatiti kao završetak sadržaja na radnoj svesci.
- Treba voditi računa da je sadržaj pozicioniran u pravilnom i logičnom redosljedu jer korisnici ne mogu vizuelno odjednom obuhvatiti cijeli sadržaj.
- Neophodno je svakoj radnoj svesci koja sadrži podatke dati jedinstven naziv, a one koje su prazne neophodno treba izbrisati radi lakšeg razumijevanja konteksta i lakše navigacije.

Ostala pravila za kreiranje pristupačnog sadržaja su analogna pravilima u MS Word programu.

### <span id="page-12-0"></span>Upotreba alternativnog teksta za slike i objekte

Alternativni tekst (eng. Alt Text) pojavljuje se prelaskom pokazivača preko slike ili objekta (neki grafički objekti i slike, video i audio fajlovi…). To doprinosi razumijevanju prezentovanog sadržaja. Za mnoge čitače ekrana ovo je jedina informacija o slici odnosno objektu. Zbog toga je važno svakoj slici odnosno objektu dodati ovaj opis. Treba voditi računa da ovaj opis bude kratak ali dovoljno deskriptivan da u najvećoj mjeri opiše sadržaj slike, odnosno objekta.

Za različite oblike (eng. Shapes) i slike potrebno je pozicionirati se na objekat, kliknuti desni taster miša i odabrati opciju "*Size (Size and Properties)/Alt Text*", a zatim u polje "*Alternative Text*" unijeti opis objekta. Treba napomenuti da dijagrami (eng. Charts) nemaju mogućnost alternativnog teksta.

#### <span id="page-12-1"></span>Tabele

Svaka tabela mora imati naslovni red (eng. Header) sa jasnim nazivom koji ukazuje na sadržaj podataka u koloni ili redu. U tom slučaju treba označiti ćelije koje će biti uključene u tabelu i koristeći opcije "*Insert/Table*" čekirati opciju "*My table has headers*".

Tabele će biti jednostavnije za navigaciju ukoliko se ne koristi spajanje (eng. Merge Cells) i razdvajanje ćelija (eng. Split Cells ) kao ni umetanje manjih tabela u njih (eng. Nested tables). Tabela je dobro formatirana ako se kroz nju može proći korišćenjem tastera "*Tab*" pri čemu se fokus prenosi redom od jedne ćelije tabele do sledeće.

### <span id="page-12-2"></span>Hipervezani tekst

Hipervezani tekst treba da pruži jasno objašnjenje vezano za sadržaj na koji upućuje. Kod dodavanja hiperveze u ćeliju, treba obavezno popuniti polje "*Text to display*" jasnim nazivom sadržaja na koji veza vodi. Ukoliko je sadržaj ćelije numerička vrijednost, ovo polje ostaje prazno. U polje "*Address*" unosi se web adresa na internetu odnosno tzv. URL adresa.

Dodatno, može se popuniti i polje "*ScreenTip*", čime će se, prelaskom miša preko hiperveze, takođe prikazivati naziv sadržaja do kojeg veza vodi. Program za čitanje ekrana čita ovo polje na sličan način kao alternativni tekst. Ovo je posebno korisno za ćelije sa numeričkim vrijednostima, jer daje jasnije objašnjenje sadržaja.

### <span id="page-12-3"></span>Provjera pristupačnosti

Provjera pristupačnosti je analogna onoj u programu MS Word.

#### <span id="page-13-0"></span>**Prilog 3 - Kreiranje pristupačnog PDF**   $\lambda$ **dokumenta**

Dokumenta u PDF formatu mogu se, između ostalog, kreirati korišćenjem dodatnih alatki za konverziju iz nekog od izvornih programa (MS Word, MS Excel ...) ili skeniranjem u PDF format. Ovo poslednje treba izbjegavati jer je skenirani dokument zapravo slika koju čitač ekrana ne raspoznaje na pravi način i potrebno je puno dodatnog podešavanja da bi ovakvi dokumenti bili pristupačni.

Umjesto štampanja i skeniranja dokumenata koja bi se zatim kreirala u PDF formatu, bolje je kreirati PDF dokument direktno iz izvornog dokumenta. U tom slučaju, u izvornom programu treba kreirati pristupačan dokument koji se zatim konverzijom pretvara u označeni tzv. tagovani PDF (eng. Tagged PDF). Treba voditi računa da se tagovani PDF ne može kreirati iz svih programa za konverziju.

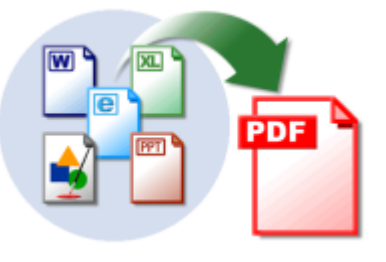

Tagovani PDF fajlovi olakšavaju čitačima ekrana da odrede logički redosljed čitanja fajla. Tagovanjem se praktično dodaje dokumentu sloj informacija koji se zove "semantika", koji pokazuje koji tipovi objekata su uključeni u datoteku, na primer: naslovi, pasusi, slike i

tabele. Ukoliko se koriste programi za konverziju iz MS Office paketa možete kreirati pristupačne tagovane PDF datoteke ne koristeći program Adobe Acrobat, kao osnovni program za manipulisanje i prikaz PDF dokumenata. Naravno, uvijek je bolje podesiti dodatnu pristupačnost koristeći program Acrobat Pro.

### <span id="page-13-1"></span>Kreiranje konverzijom iz MS Word programa

Pristupačan MS Word dokument predstavlja dobar izvor za kreiranje pristupačnog, tagovanog PDF dokumenta. Pravila pristupačnosti u dokumentu kreiranom korišćenjem MS Word 2007 ili novije verzije biće automatski primijenjena u PDF dokumentu kreiranom iz takvog MS Word dokumenta.

Konverzija ovakvog dokumenta iz MS Word 2007 verzije, može se raditi:

• korišćenjem Adobe dodatne alatke (eng. Adobe Add-in), odnosno opcije "*Save As Adobe PDF*" ili opcije "*Acrobat/Create PDF*". U oba slučaja trebalo bi da se kreira tagovani PDF dokument, ali ukoliko to nije slučaj treba provjeriti Adobe opcije za konverziju i selektovati opciju"*Create Accessible (Tagged) PDF*".

 korišćenjem Microsoft dodatne alatke odnosno opcije "*Save As PDF*". U ovom slučaju treba voditi računa da je selektovana opcija "*Document structure tags for accessibility*"

Konverzija iz MS Word 2010 i novije verzije vrši se:

- direktno iz programa MS Word korišćenjem opcije "*Export/Create PDF*". Ovim postupkom se u najvećoj mjeri formira tagovani PDF dokument.
- korišćenjem Microsoft dodatne alatke odnosno opcije "*Save As PDF*". U ovom slučaju treba voditi računa da je selektovana opcija "*Document structure tags for accessibility*"
- korišćenjem Adobe dodatne alatke odnosno opcije "*Save As Adobe PDF*" ili opcije "*Acrobat/Create PDF*". U oba slučaja trebalo bi da se kreira tagovani PDF dokument, ali ukoliko to nije slučaj treba provjeriti opcije "*Preferences*" i selektovati opciju "*Enable Accessibility and Reflow with tagged Adobe PDF*".

Treba obratiti pažnju da prilikom kreiranja PDF dokumenta bude čekirana opcija "*Options/ Include non-printing information/Document structure tags for the accessibility".*

Takođe, potrebno je da je čekirati opciju "*Bitmap text when fonts may not be embedded".*

### <span id="page-14-0"></span>Kreiranje konverzijom iz Adobe programa

Ukoliko želite da konvertujete pristupačan MS Word dokument, najbolje je to uraditi iz programa Acrobat. Potrebno je odabrati opciju "*Create PDF/ From File*" nakon čega će se kreirati tagovani PDF dokument. Ukoliko to nije slučaj, potrebno je selektovati opciju "*Enable accessibility and reflow*" u okviru dijela "Preferences/Convert to PDF".

Ukoliko želite da kombinujete više fajlova u jedan PDF, odaberite opciju "*Create PDF/From Multiple Files*" ili "*Create/Combine Files into single PDF*" (u Acrobat X programu). TakoĎe treba selektovati opciju "*Always enable accessibility and reflow*".

# <span id="page-15-0"></span>**Pojmovnik**

**e-Pristupačnost -** termin koji definiše dostupnost informaciono komunikacionih tehnologija usluga licima sa različitim vrstama invaliditeta

**Web pristupačnost -** dio e-Pristupačnosti koji označava pristup internet prezentacijama i elektronskim servisima na internetu

**Čitač ekrana** - program koji pretvara korisnikove akcije i sadržaj ekrana u tekst. Ovako dobijeni tekst se pretvara u govor pomoću govorne sinteze (sintetizator govora) ili se prikazuje na Brajevom redu (displeju)

**Asistivna tehnologija** pomagalo odnsono tehnologija koja se koristi da bi se povećala, održala ili poboljšala funkcionalna mogućnost osoba sa invaliditetom

**DOC (DOCX)** - format dokumenata koja su nastala korišćenjem Microsoft Word programa

**XLS (XLSX)** - format dokumenata koja su nastala

korišćenjem Microsoft Excel programa

**PPT (PPTX)** - format dokumenata koja su nastala korišćenjem Microsoft Power Point programa

**ODT (Open Document Text)** otvoreni format tekstualnih dokumenata

**PDF (Portable Document Format)** - otvoreni standard za format za portabilne dokumentedatoteke koji je kreirala kompanija Adobe Systems

**DAISY (Digital Accessible Information System) -** tehnički format za digitalne audio knjige, publikacije i kompjuterizovan tekst

**Kurziv font -** nakošena slova koja izgledaju gotovo kao da su pisana rukom

**Hiperveza** - osobina pojedinih riječi ili slika, koje su posebno označene, da upućuju ili posredno povezuju na dodatne informacije

**Pokretni objekat** - tip objekta (slika, text box ...) koji dozvoljava fleksibilnu lokaciju u okviru teksta

# <span id="page-16-0"></span>**Literatura**

<http://www.w3.org/WAI>

<http://www.un.org/disabilities/convention/conventionfull.shtml>

[http://www.europarl.europa.eu/RegData/docs\\_autres\\_institutions/commission\\_e](http://www.europarl.europa.eu/RegData/docs_autres_institutions/commission_europeenne/com/2012/0721/COM_COM(2012)0721_EN.pdf) [uropeenne/com/2012/0721/COM\\_COM\(2012\)0721\\_EN.pdf](http://www.europarl.europa.eu/RegData/docs_autres_institutions/commission_europeenne/com/2012/0721/COM_COM(2012)0721_EN.pdf)

*<http://www.who.int/features/qa/50/en/>*

<http://webaim.org/>

[http://www.euroblind.org](http://www.euroblind.org/)

[https://www.webaccessibility.com/best\\_practices.php](https://www.webaccessibility.com/best_practices.php)

[https://support.office.com/en-us/article/Creating-accessible-Word-documents](https://support.office.com/en-us/article/Creating-accessible-Word-documents-d9bf3683-87ac-47ea-b91a-78dcacb3c66d)[d9bf3683-87ac-47ea-b91a-78dcacb3c66d](https://support.office.com/en-us/article/Creating-accessible-Word-documents-d9bf3683-87ac-47ea-b91a-78dcacb3c66d)

[https://support.office.com/en-US/article/Make-your-Excel-spreadsheets](https://support.office.com/en-US/article/Make-your-Excel-spreadsheets-accessible-6cc05fc5-1314-48b5-8eb3-683e49b3e593)[accessible-6cc05fc5-1314-48b5-8eb3-683e49b3e593](https://support.office.com/en-US/article/Make-your-Excel-spreadsheets-accessible-6cc05fc5-1314-48b5-8eb3-683e49b3e593) 

[https://support.office.com/en-ie/article/Use-the-Accessibility-Checker-on-your-](https://support.office.com/en-ie/article/Use-the-Accessibility-Checker-on-your-Windows-desktop-to-find-accessibility-issues-a16f6de0-2f39-4a2b-8bd8-5ad801426c7f)[Windows-desktop-to-find-accessibility-issues-a16f6de0-2f39-4a2b-8bd8-](https://support.office.com/en-ie/article/Use-the-Accessibility-Checker-on-your-Windows-desktop-to-find-accessibility-issues-a16f6de0-2f39-4a2b-8bd8-5ad801426c7f) [5ad801426c7f](https://support.office.com/en-ie/article/Use-the-Accessibility-Checker-on-your-Windows-desktop-to-find-accessibility-issues-a16f6de0-2f39-4a2b-8bd8-5ad801426c7f)

<http://www.pcc.edu/resources/instructional-support/access/word.html>